1. Mit Chef-Kellner anmelden

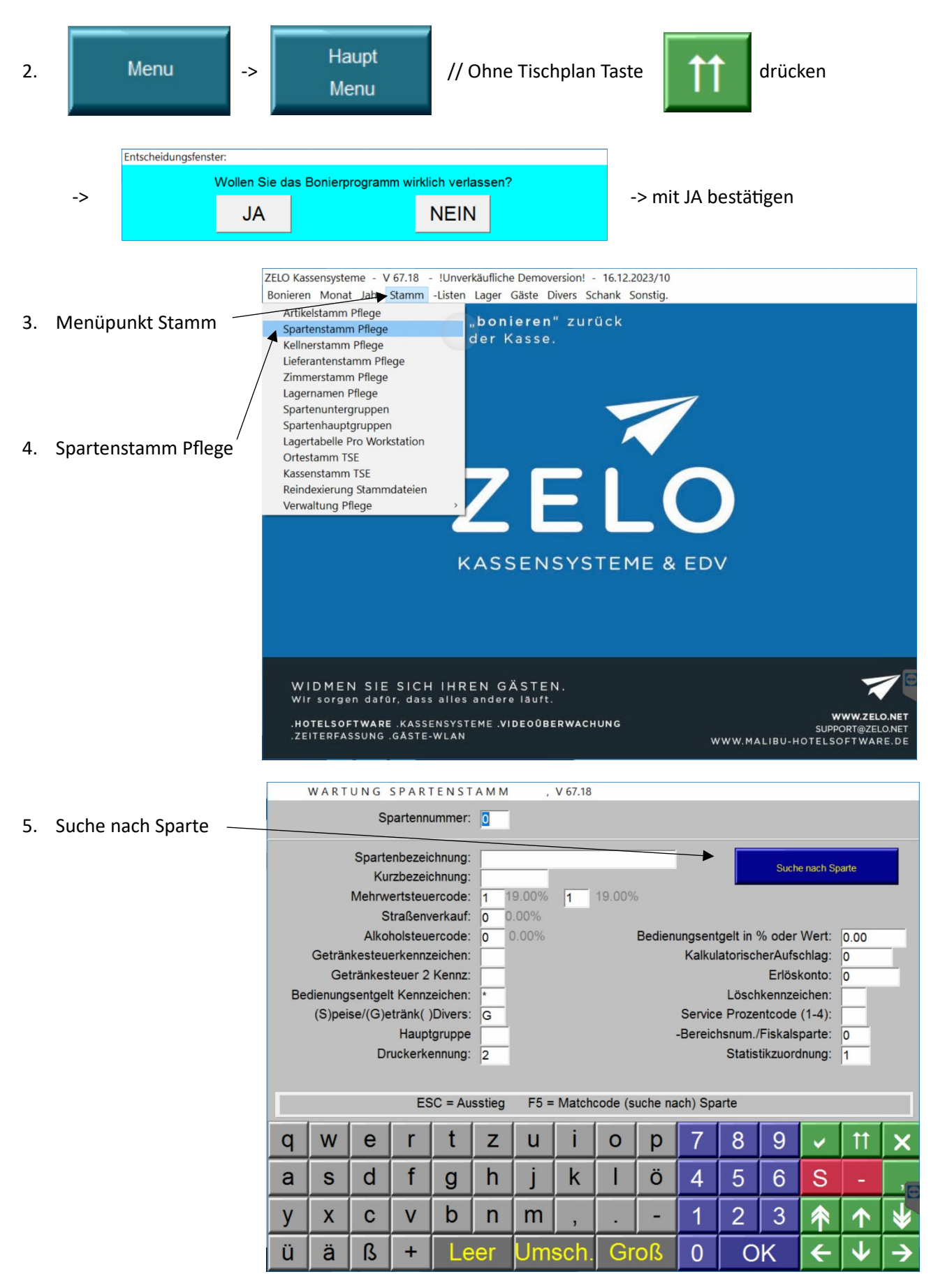

6. In dieser Liste die Sparten wählen Sie einzeln alle Sparten, in denen sich Speisenartikel befinden, Bsp. Fleisch & Steak

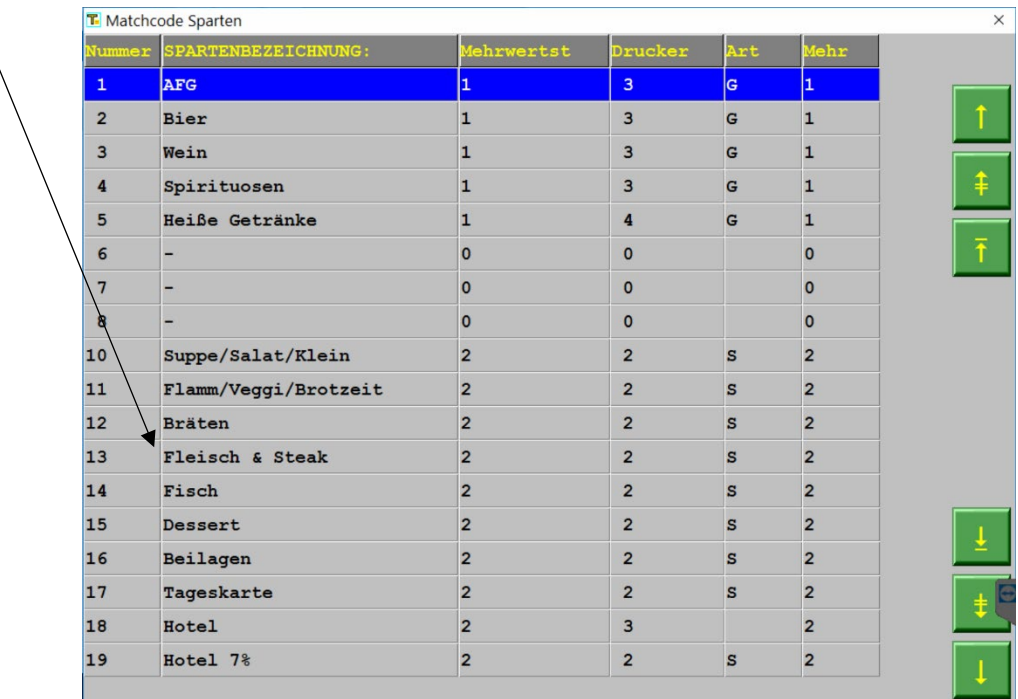

7. In den ersten beiden Feldern ersetzen Sie den Mehrwertsteuercode 2 (= 7%) durch den Mehrwertsteuercode 1 (= 19%) . Anschließend Speichern Sie über den Buton

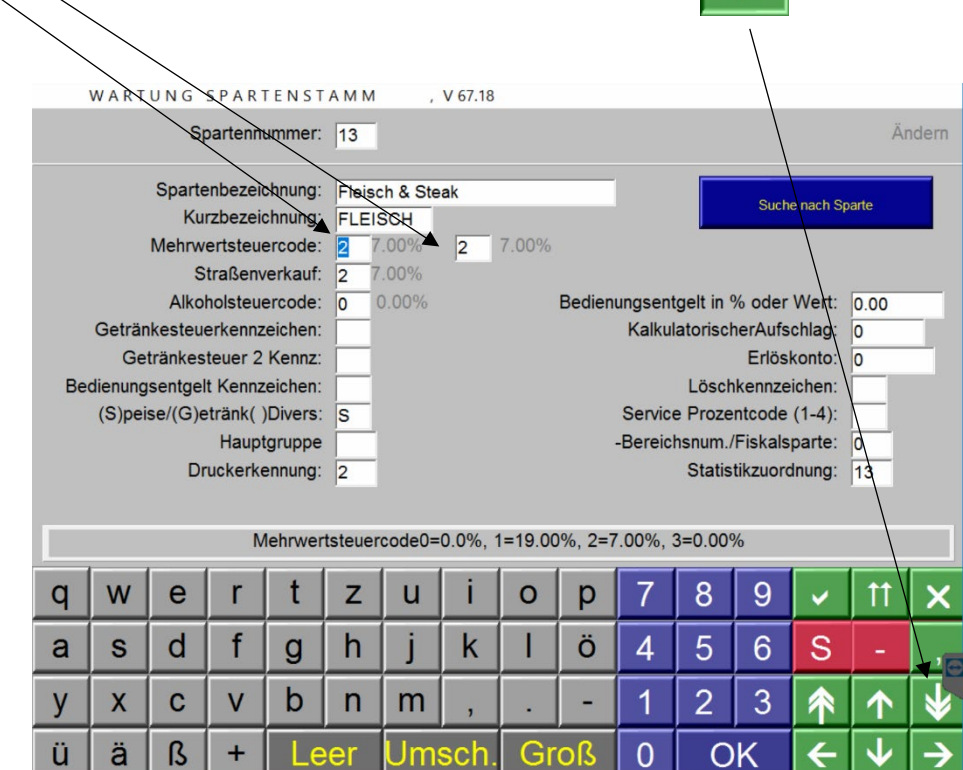

8. Zu beachten ist die Sparte 90/Zubereitungsart. Hier muss in der Spalte Mehrwertsteuer eine 1 ODER eine 0 stehen. Diese beiden Zahlen können Sie belassen.

Sollte hier eine andere Zahl stehen, klicken Sie in das Feld und geben anschließend den Berechtigungscode "repro" ein. Danach ersetzen Sie die Zahl durch eine 1.

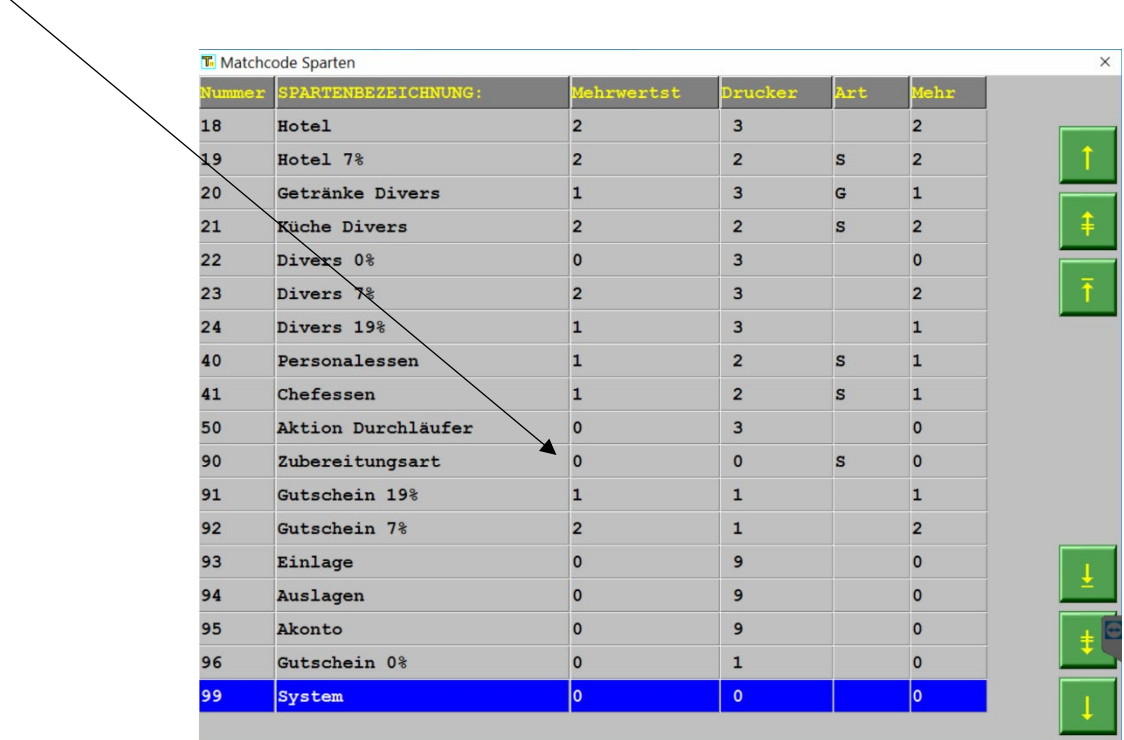

9. Das Gleiche bei allen Sparten mit Speisen durchführen. Am Ende mit dem Buton beenden.

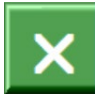

#### **Hinweis:**

 $\mathbf{N}$ 

Bite auch Spartenbezeichnungen, Bsp. Divers 7% usw. prüfen und gegebenenfalls den Namen anpassen, sollten sich in dieser Sparte Artikel mit 19% befinden. Alternativ können Sie einzelne Artikel auch verschieben, Bsp. in die Sparte Divers 19%.

# **Tischplan**

Werden Speisen außer Haus / zum Mitnehmen boniert, muss folgendes beachtet / überprüft werden:

- Tischtaste Straßenverkauf
- Abholer- / Liefertische
- 1. Mit der Keller Programmierung anmelden (i.d.R. Kellner 20)

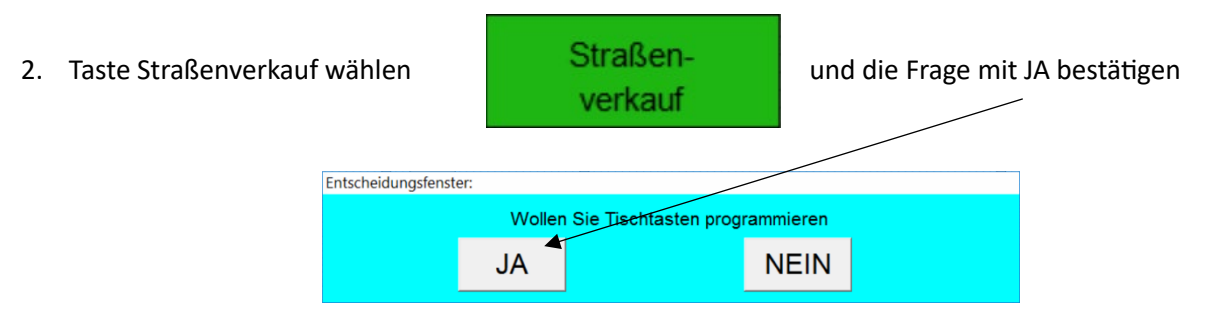

- 3. Erneut die Taste Straßenverkauf wählen
- 4. Bei allen Tischen, die für ein ToGo Geschäft genutzt werden (Straßenverkauf, Abholung, Lieferung), gilt zu beachten, dass in der zweiten Zeile "Tisch wird Zimmer" entweder ein V (V = Umschaltung der MwSt. ohne Abschluss des Tisches ) oder ein B (B = Umschaltung der MwSt. und Abschluss der Rechnung als BAR Rechnung) eingetragen

sein muss.

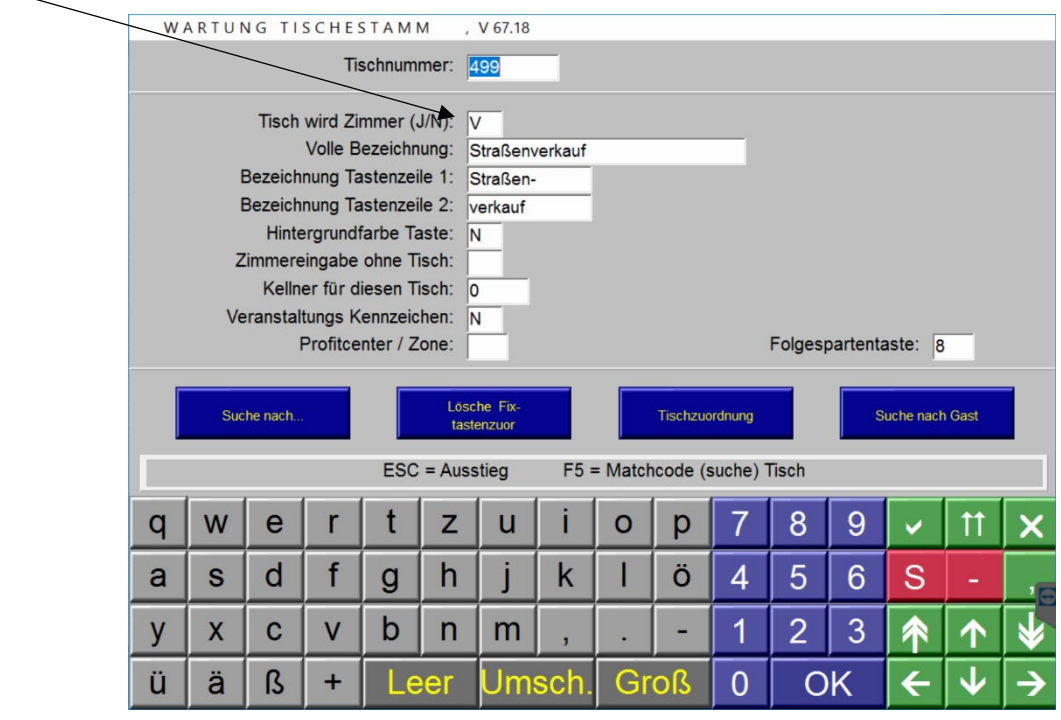

Allgemeiner Hinweis:

Bite prüfen Sie die ersten Tage nach der Umstellung ausgestellte Rechnungen auf eine korrekt ausgewiesene MwSt..

Sollten Ihnen nach der Umstellung Fehler auffallen, erreichen Sie uns unter ticket@zelo.net oder telefonisch unter 0951 – 241 345 0. Andere Kommunikationswege wie Whats App oder ähnliches werden nicht bearbeitet.

Ihre ZELO GmbH